## 注意事項

- ・電子入札システムにおける文字の使用制限
- ・添付資料の保存方法について
- ・JRE7利用にあたっての注意事項
- ・お使いのJREバージョンが「JRE1.3」の場合について

### 注意事項(電子入札システムにおける文字の使用制限)

電子入札システムでは、機種依存文字を直接入力したり、ファイル名として使用したりすると、不具 合が発生することがあります。

機種依存文字は極力使用しないよう、御願いいたします。

◎機種依存文字とは

機種依存文字とは、パソコンの種類や環境(OS)に依存し、異なる環境で表示させた場合に、文字化 けや機器の誤作動を引き起こす可能性のある文字のことです。例えば Windows で表記した文字が Macintosh では表記できない、印刷すると文字化けする、といった不具合が起こることがあります。

◎どのような文字が機種依存文字か

主に「I」「II」などの全角ローマ数字や「①」「②」といった全角の丸で囲まれた数字、「㈱」「代」 といったものです。次ページに Windows における機種依存文字を例示します。

# Windows の機種依存文字の例

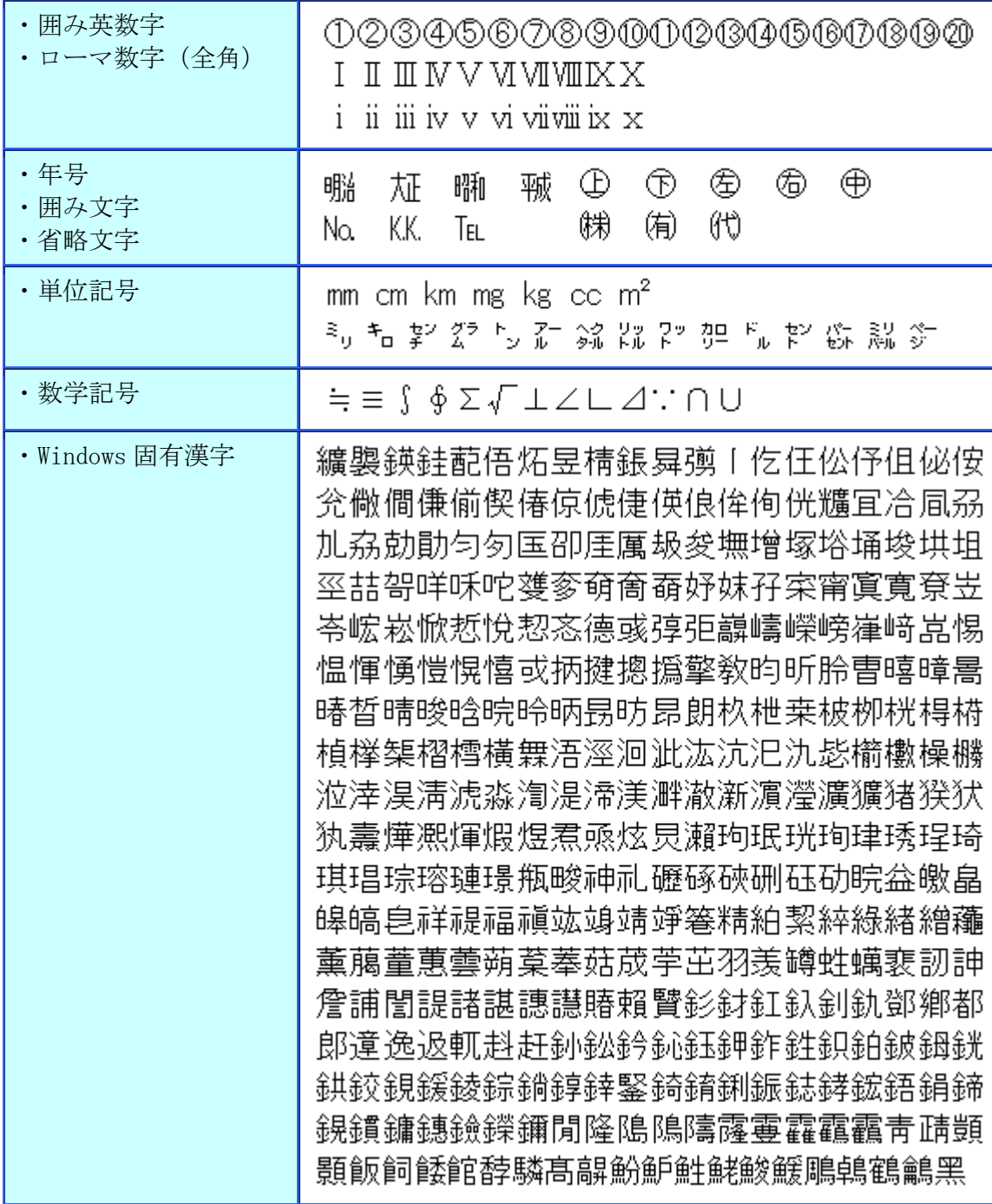

# Macintosh の機種依存文字の例

the control of the control of

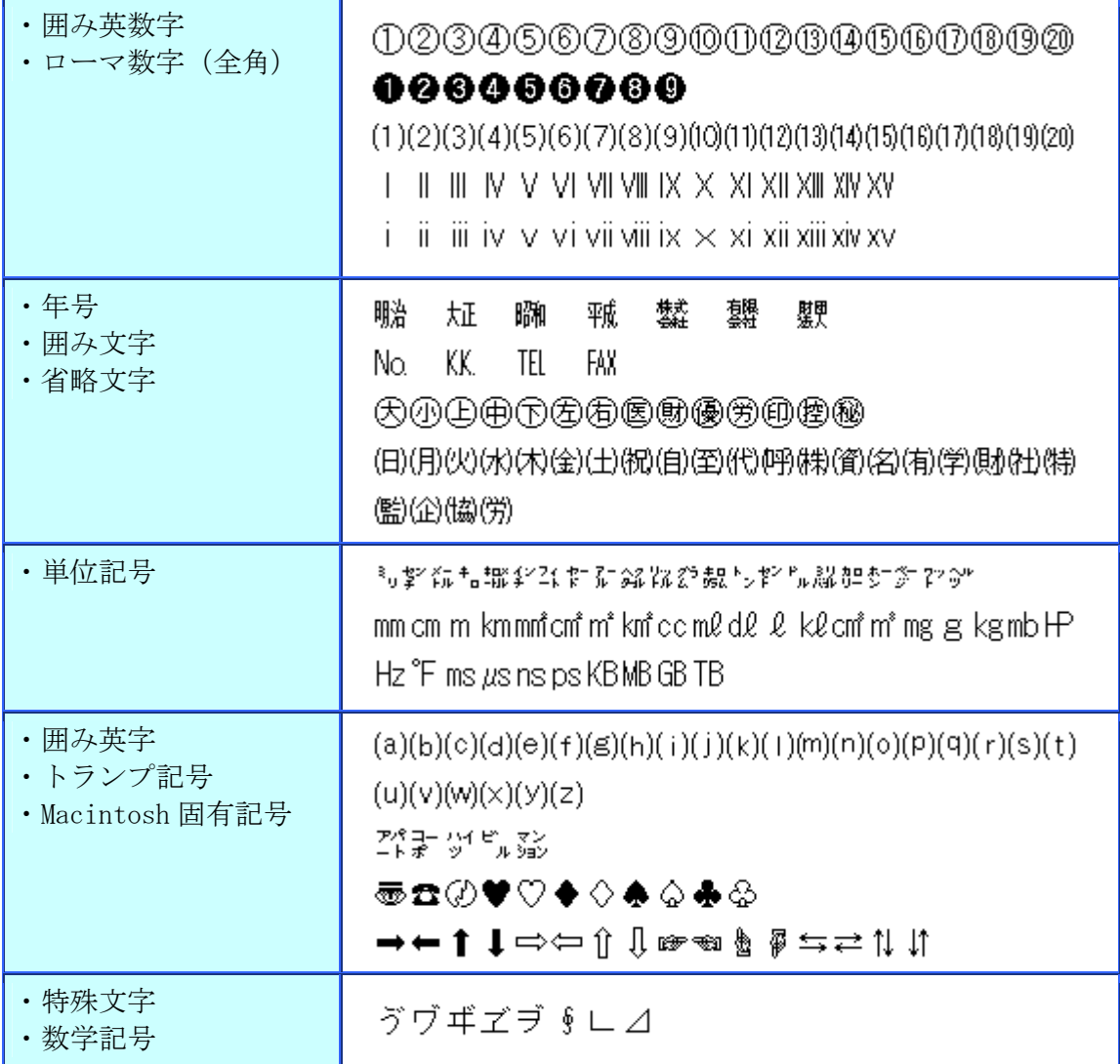

### 注意事項(添付資料の保存方法について)

添付資料を保存する場合、OSやブラウザのバージョンにより保存方法が異なる場合があります。 参考に添付資料の保存方法を以下に記載いたします。

#### Internet Explorer 9 をご使用の場合(例)

(1) ①「ファイル名」を選択し、②『表示·保存』ボタンをクリックすると、画面下にダイアログ ボックスが表示されます。③『保存』ボタン右横の『▼』をクリックします。

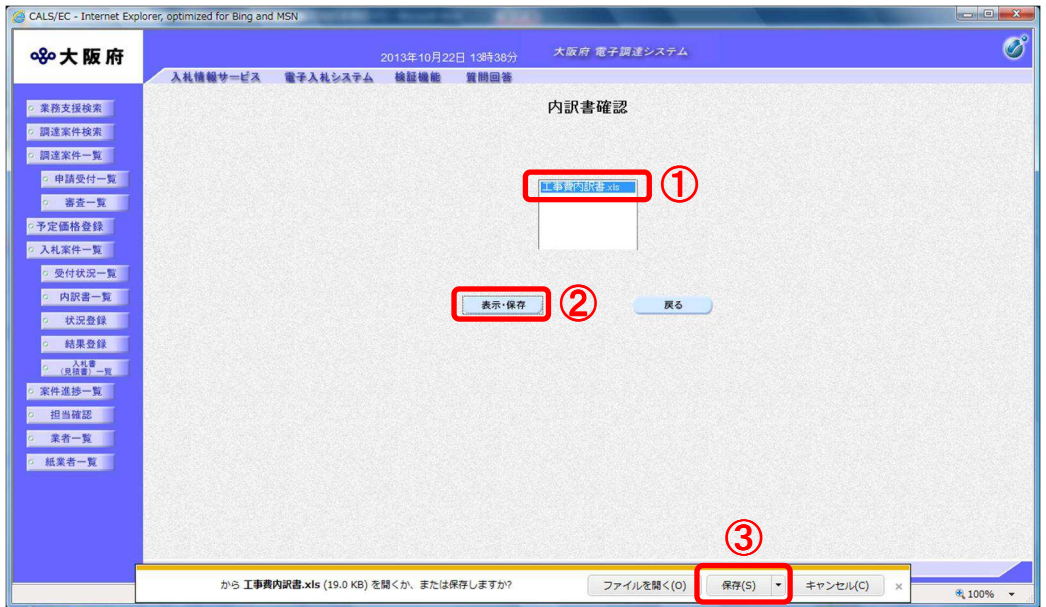

### (2) 4 『名前を付けて保存』をクリックします。

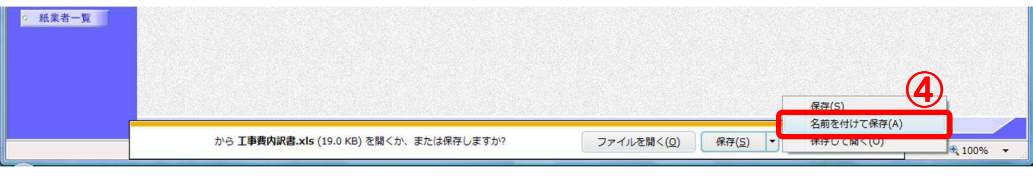

(3)保存先を指定するためのダイアログボックスが表示されます。 保存する場所を選択し、⑤『保存』ボタンをクリックします。以上で添付資料の保存は終了です。

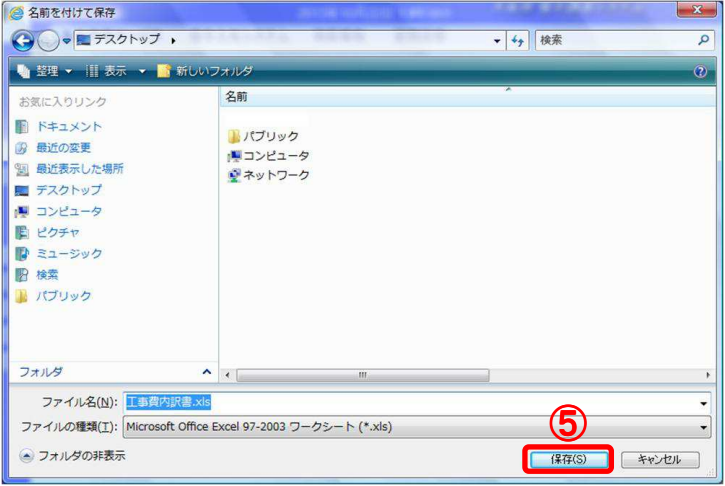

 $\mathbf{r}$ 

## Internet Explorer 8 をご使用の場合(例)

(1) ①「ファイル名」を選択し、②『表示·保存』ボタンをクリックします。

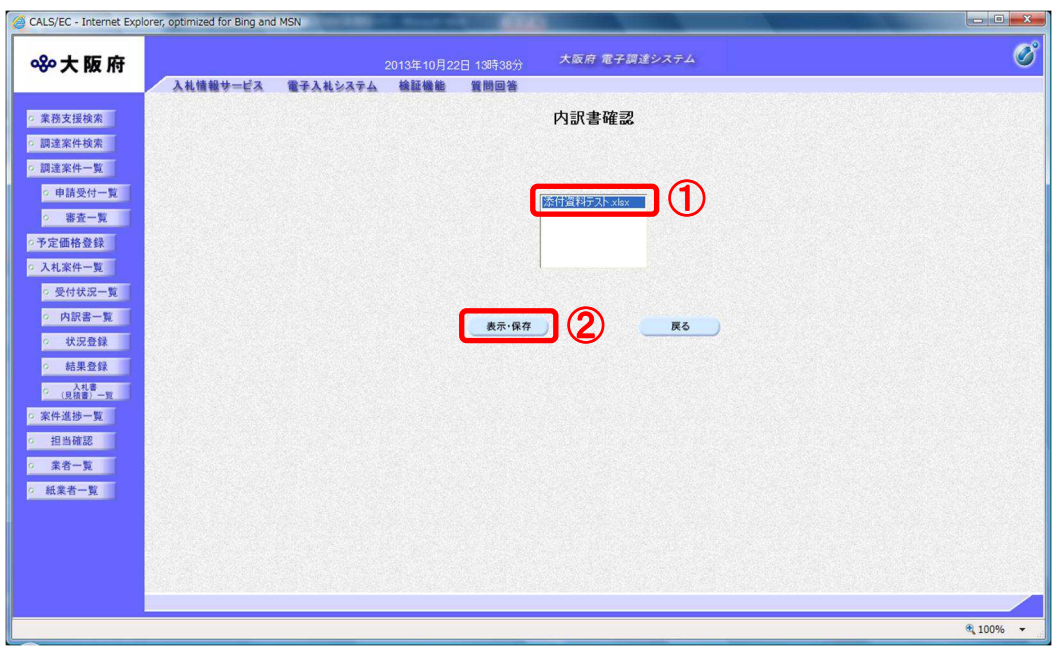

(2) ダイアログボックスが表示されます。3「保存」ボタンをクリックします。

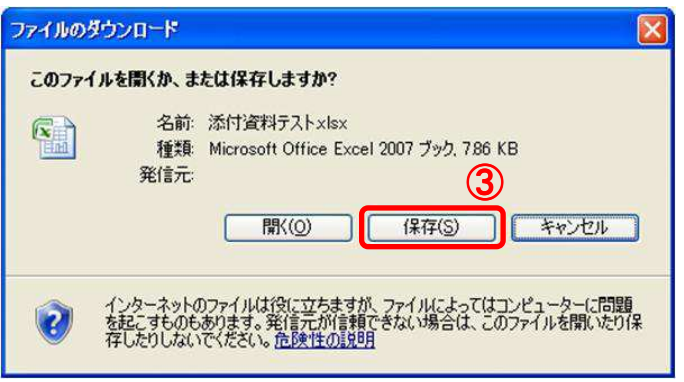

(3)保存先を指定するためのダイアログボックスが表示されます。 保存する場所を選択し、④『保存』ボタンをクリックします。以上で添付資料の保存は終了です。

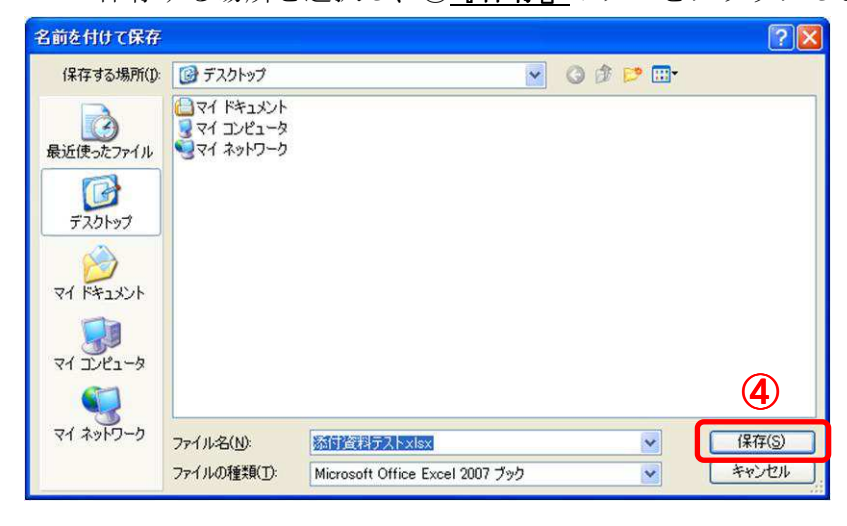

### 注意事項(IRE7 利用にあたっての注意事項)

JRE7 をご利用になる場合は、下記の注意点をご確認下さい。

- (1)JREのアップデートを促す画面が表示されます。
	- ①「Do not ask again until the next update is available」にチェックして頂き、②「Later」 をクリックすることで、Java の次回アップデートまで表示されなくなります。

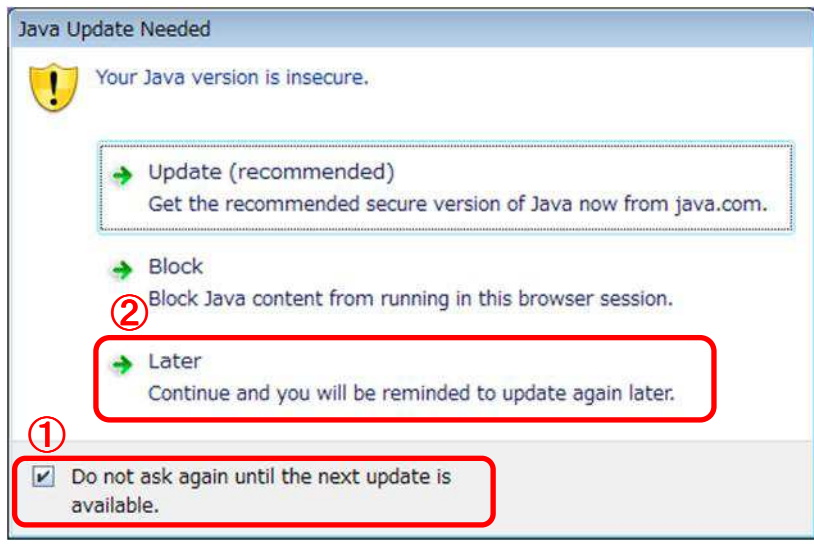

- (2)Javaのセキュリティ警告画面が表示されます。
	- ①「リスクを受け入れて、このアプリケーションを実行します。」と②「このアプリケーションでは 次回から表示しない」の2ヶ所にチェックをいれて、3『実行』ボタンをクリックして下さい。 ※4 『更新』ボタンは、JREのバージョンが更新されるため、絶対にクリックしないで下さい。

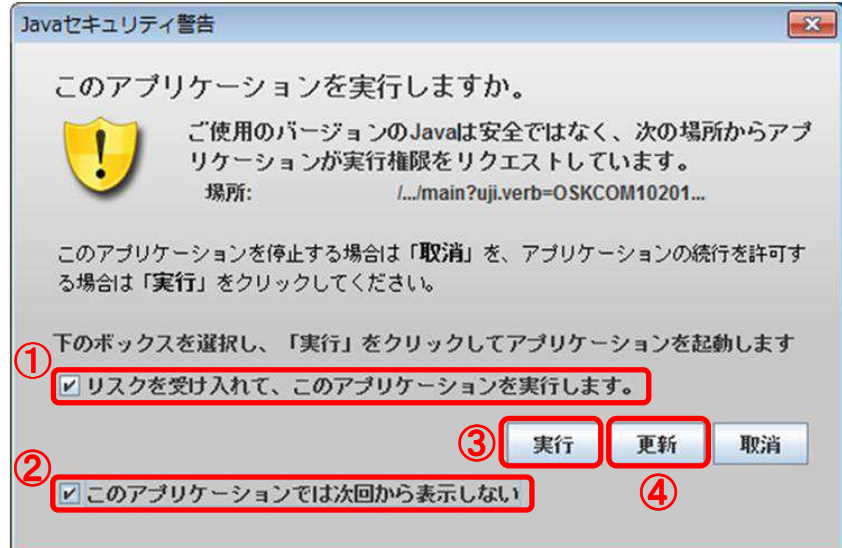

但し、②「このアプリケーションでは次回から表示しない」にチェックを入れても、ログイン時に 毎回この警告が表示されることがあります。

## 注意事項(お使いのJREバージョンが「JRE1.3」の場合について)

大阪府電子調達(電子入札)システムでは、「JRE1.3 用」の入口と「JRE6.0 または JRE7.0」用の 入口を設けておりましたが、セキュリティ強化のため、JRE1.3 用の入口を閉鎖しました。 今後は、JRE1.3 では電子入札システムを利用できないため JRE6.0(JRE7.0)の環境に 移行してください。

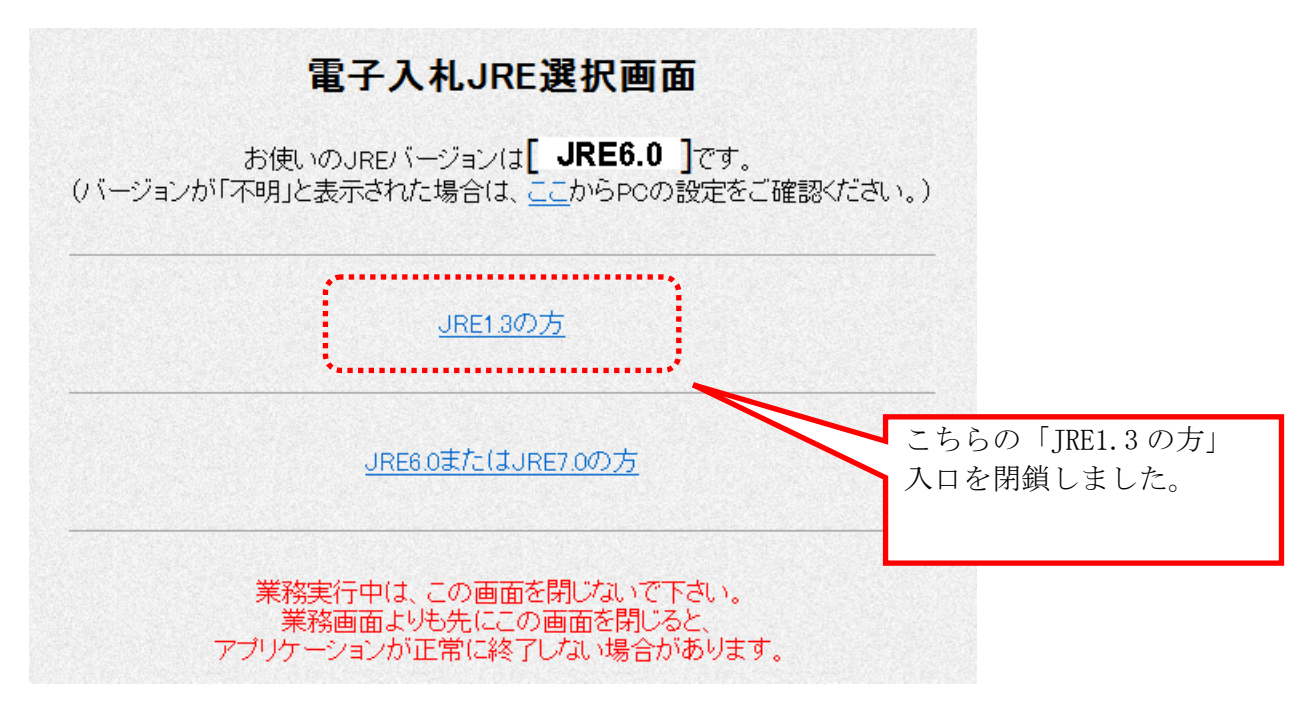

【対処方法】

1. IRE1.3 のアンインストール

2.JRE6.0 のインストール

3.java ポリシーの設定

対処方法につきましては、ご利用になられている各認証局へお問い合わせください。